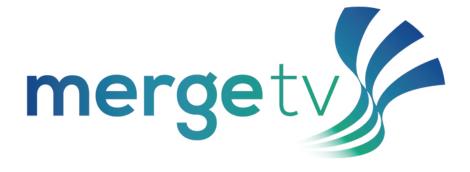

## Installation Guide: Android TV

- 1. A Gmail account is required. If you do not have a Gmail account, visit www.gmail.com to create one.
- 2. New and existing FOCUS Broadband customers must call Customer Care at 888-367-2862 or visit your local store to register for MergeTV. The FOCUS Broadband Customer Care Representative will assign you a username and password.
- 3. Navigate to 'Apps' on your Android TV.
- 4. Go to 'Get More Apps'.
- 5. In the Search section, type 'MergeTV'.
- 6. Select the 'MergeTV' app and install.
- 7. Once installed, launch the app from either your home screen or in Apps.
- 8. Enter the username and password you were assigned by FOCUS Broadband.

## Downloading the App:

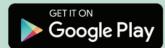

Search for 'MergeTV' in the App Store.

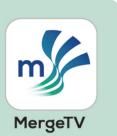

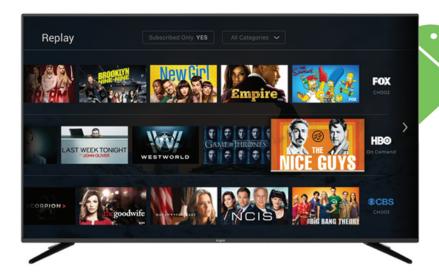

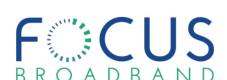

Support: 833-663-1241